# **mObywatel** 2.0 Zrób to prościej!

Zasady udziału w testach beta

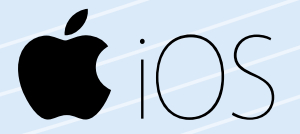

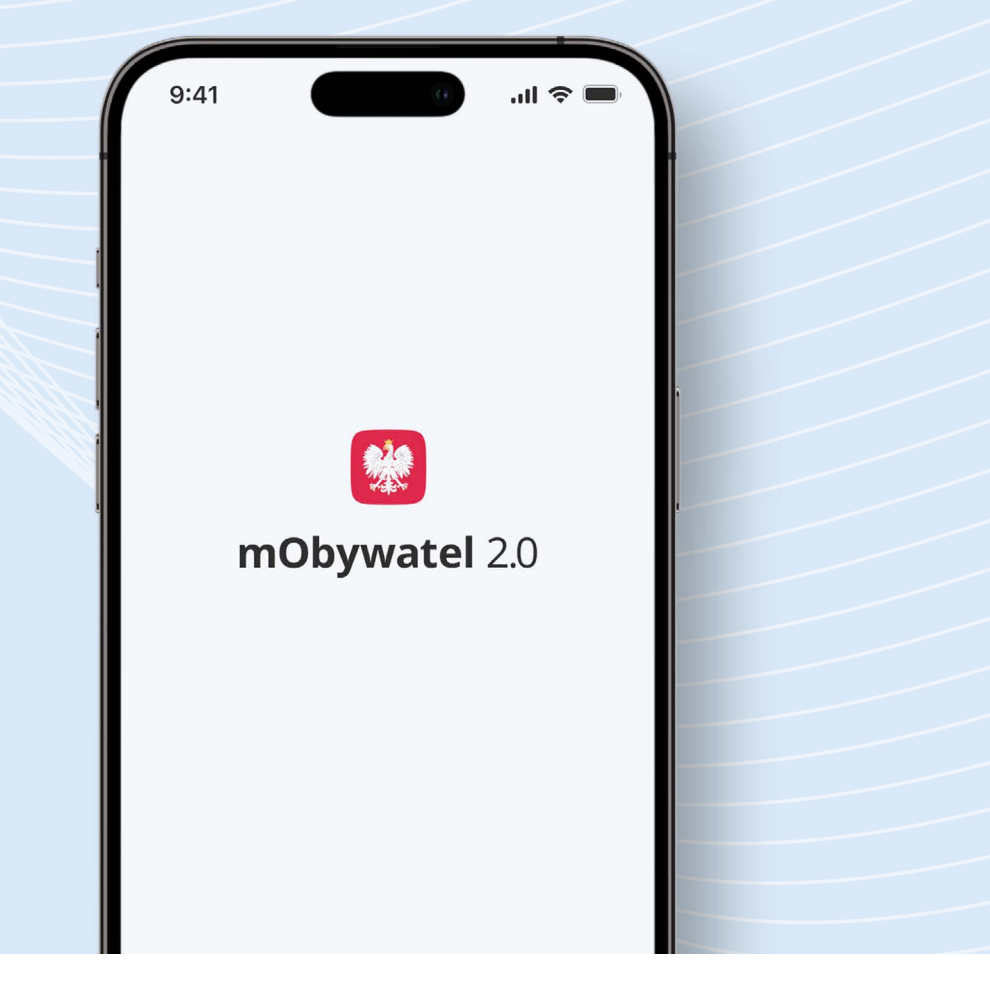

mObywatel 2.0 zrób to prościej

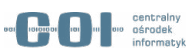

### **Jak dołączyć do beta testów aplikacji?**

- Zainstaluj aplikację **Test Flight** dostępną w **App Store**.
- Jeśli masz już tę aplikację na telefonie, nie musisz jej ponownie instalować.

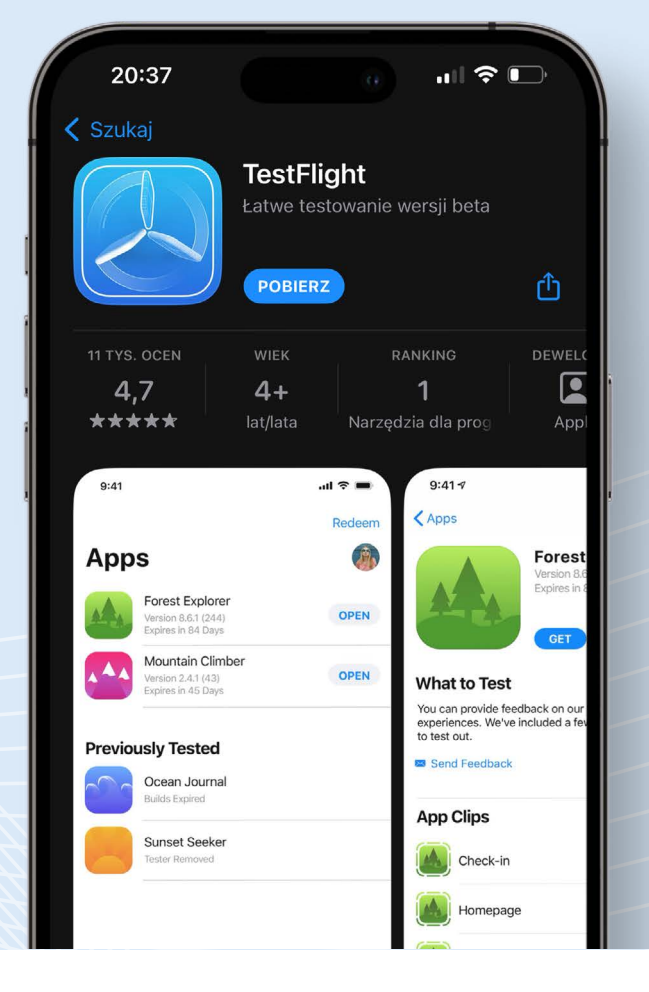

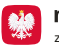

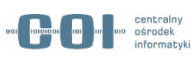

## **Jak dołączyć do beta testów aplikacji?**

- Po zainstalowaniu aplikacji **TestFlight**, zeskanuj **kod QR** lub kliknij w [link](https://testflight.apple.com/join/fKnEcPxy)
- W aplikacji **TestFlight** zobaczysz aplikację **mObywatel**.

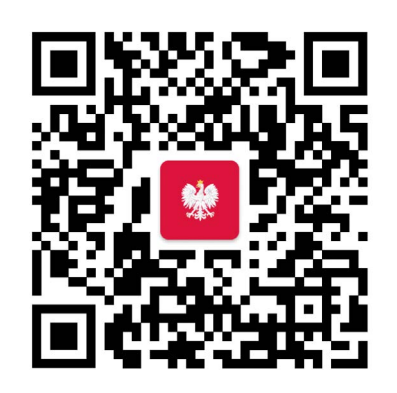

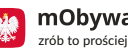

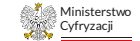

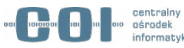

#### **Jak zacząć testować?**

- W aplikacji **TestFlight** wybierz opcję **Zainstaluj** przy mObywatelu.
- Po zainstalowaniu aplikacji przejdź przez ekrany powitalne i potwierdź tożsamość profilem zaufanym, e-Dowodem lub bankowością elektroniczną

lub

• Zaloguj się, jeśli masz na telefonie wcześniejszą wersję aplikacji.

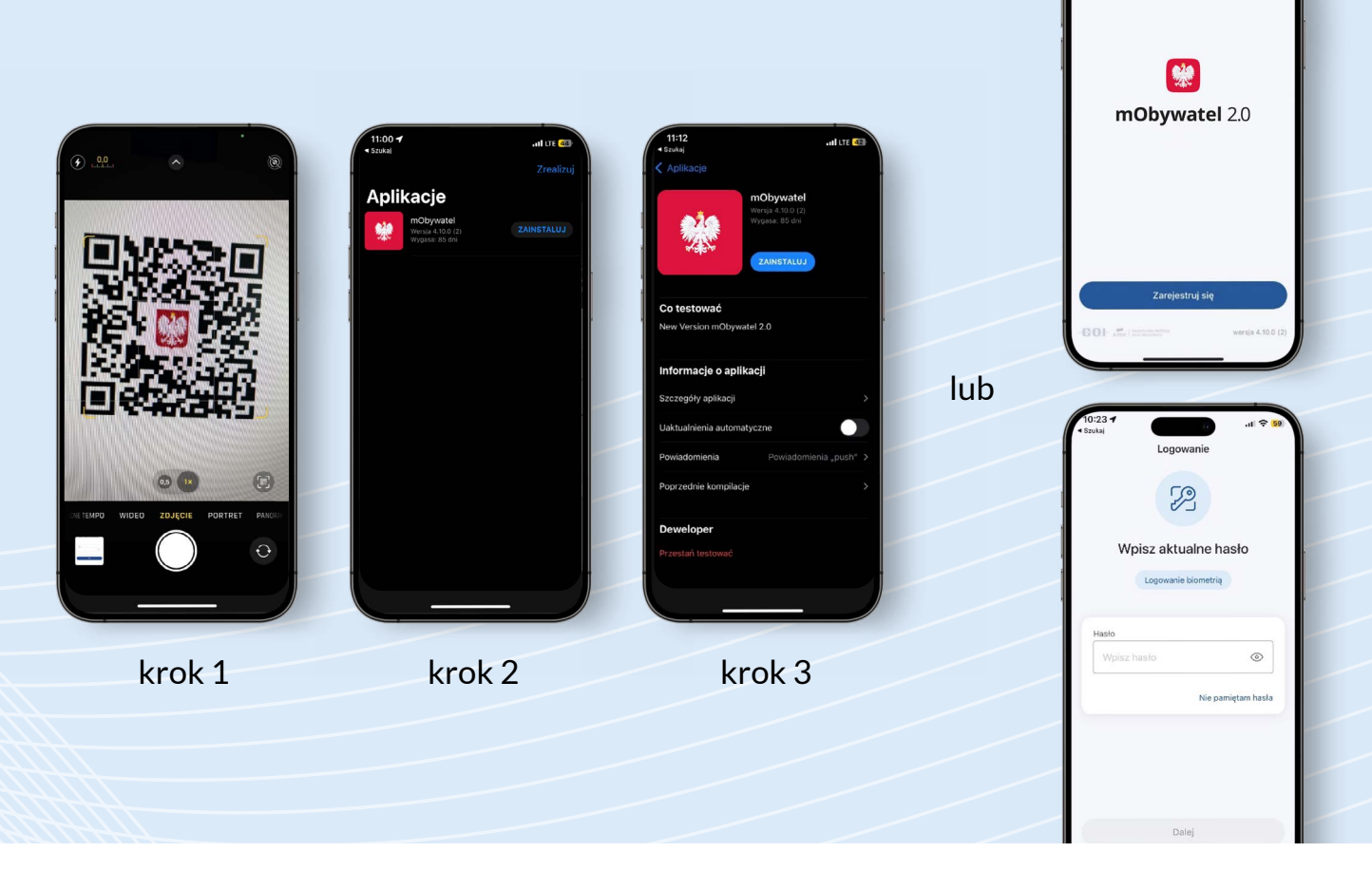

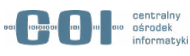

### **Jak zgłosić błąd?**

- Przejdź do aplikacji **TestFlight**.
- Wybierz opcję **Wyślij opinię dotyczącą wersji beta**.
- Dodaj zrzut ekranu, opisz krótko, co się stało i wybierz **Wyślij**.

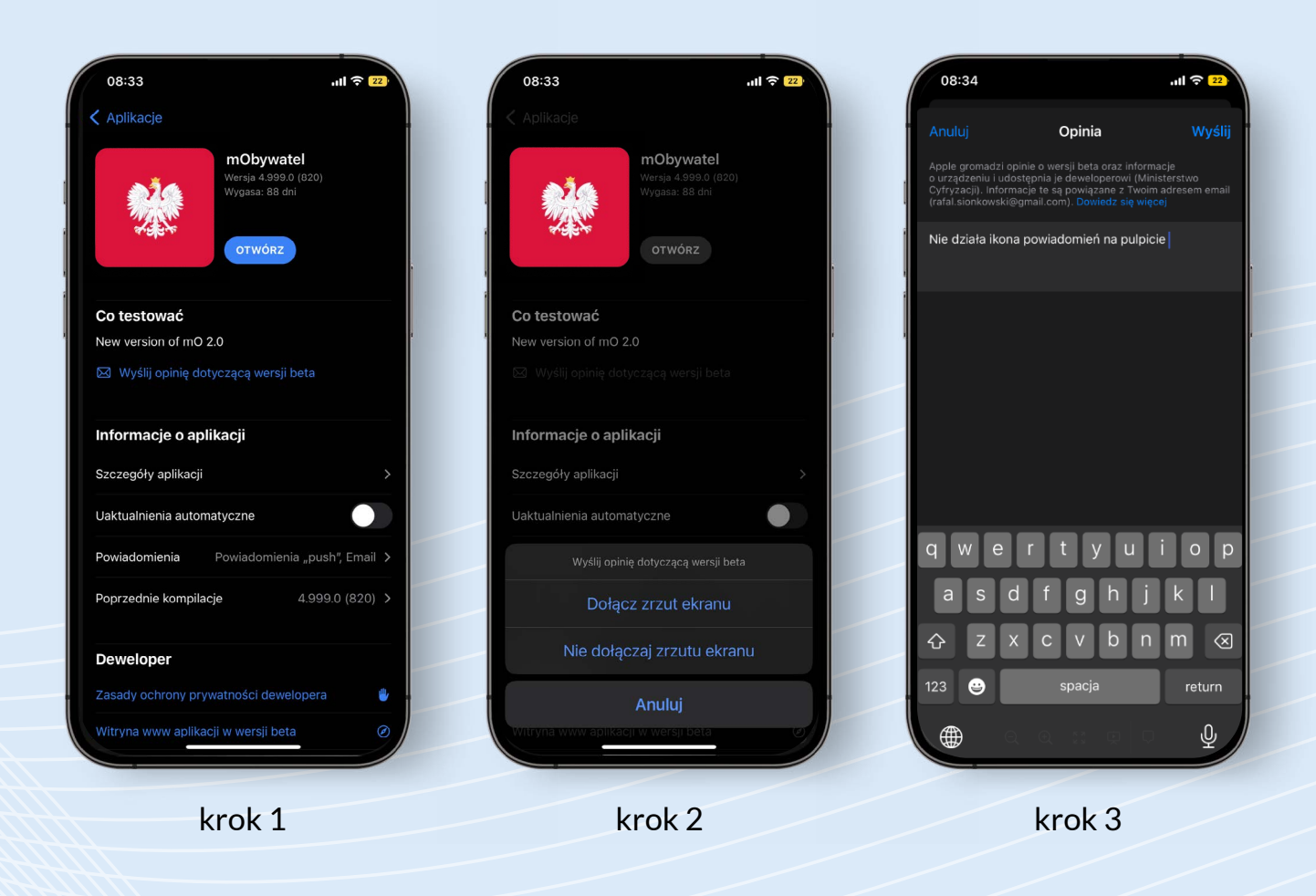

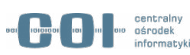

#### **Warunki prawne**

#### **Uczestnicząc w testach beta pamiętaj, że:**

- Udział w testach beta jest dobrowolny.
- W trakcie testów beta nie możesz się posługiwać dokumentem mDowód w kontaktach z innymi osobami lub instytucjami, ponieważ nie może on wywołać żadnego skutku prawnego.
- Usuniemy Twoje dane 13 lipca 2023 r.
- Zapoznaj się z klauzulami informacyjnymi, znajdziesz je [tutaj](https://www.gov.pl/web/mobywatel-w-aplikacji/klauzula-informacyjna).

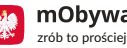

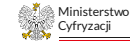

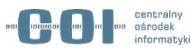

## **Dodatkowe informacje**

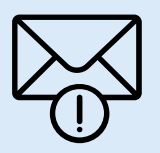

Nie chcesz zgłaszać błędu, a jedynie podzielić się sugestią czy przesłać pomysł na usprawnienie w mObywatelu?

Wyślij wiadomość na adres: mobywatel-testy@cyfra.gov.pl

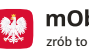

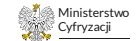

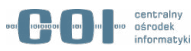